## Содержание

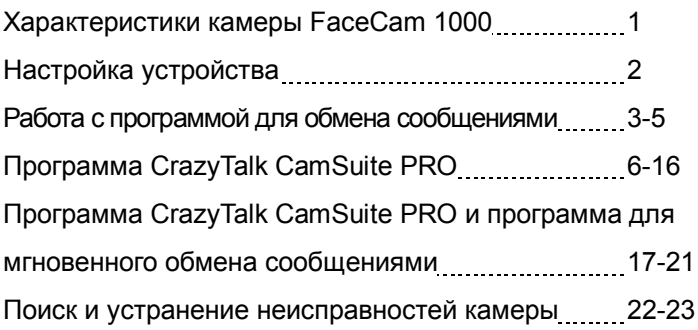

## **Характеристики камеры FaceCam 1000**

Оцените новую не требующую драйвера камеру с возможностью ночного видения FaceCam 1000! Подключите ее к порту USB и сразу начинайте видеочат, в любое время суток!

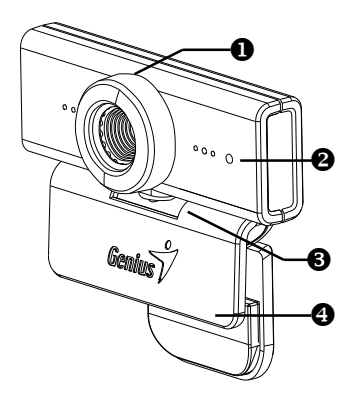

#### 1. Ручной объектив

Высокоточный управляемый вручную объектив.

2. Индикатор

Загорается, если камера FaceCam 1000 подключена к порту USB компьютера и используется приложение для работы с видео.

3. Вращение на 360 градусов.

#### 4. Подставка-клипса Регулируемая подставка-клипса легко крепится к ноутбуку.

## Настройка устройства

FaceCam 1000 поддерживает интерфейс UVC (USB Video Class) с возможностью «горячего подключения» Plug and Play в ОС Windows7, XP SP2, Vista и Мас 10.4.9 и выше без использования драйвера устройства.

- 1. Убедитесь, что на вашем компьютере установлена ОС Windows7, XP SP2. Vista или Mac 10.4.9 и выше.
- 2. Подключите FaceCam 1000 к порту USB.
- 3. Устройство готово к работе с любыми приложениями. Оно будет корректно работать с любыми программами для видеочата, поддерживающими возможность передачи видео. В Mac OS можно пользоваться программой iChat.

#### Стоп-кадры в Windows XP SP2 и Vista:

- 1. Дважды щелкните по значку «Мой компьютер». Или выберите Пуск > Мой компьютер.
- 2. Найдите устройство «USB Video Device» (Видеоустройство с интерфейсом USB). Теперь можно сохранять стоп-кадры.

## $\leftarrow$  примечание

- Чтобы проверить, установлен ли в ОС Windows XP пакет обновлений SP2:
	- Шелкните по значку **Мой компьютер** на рабочем столе или в меню «Пуск» ОС Windows.
	- В открывшемся меню выберите пункт Свойства.
- Если в ОС Windows XP не установлен пакет обновлений SP2. обновите свою версию ОС с веб-узла http://www.microsoft.com

### Настройка механизма защиты изображений

#### Эта функция защищает от несанкционированного проникновения в систему и использования вашей веб-камеры.

- 1. Установите программу Genius Button Manager с компакт-диска
- 2. После установки программы Genius Button Manager в системной области панели залач появится значок Genius Manager
- 3. При включении веб-камеры система выдает запрос: "Do you want to open the image from web cam?" (Открыть изображение с веб-камеры?) Чтобы открыть изображение, нажмите "Yes" (Да). Хакеры не смогут включить вашу веб-камеру, потому что не смогут нажать "Yes". Это **BM**

обеспечит безопасность камеры.

4. При каждом включении камеры система заново спрашивает, хотите пи вы зашититься от

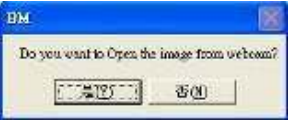

несанкционированного использования.

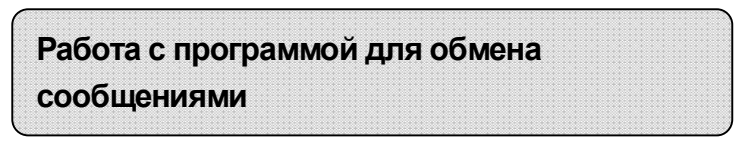

#### **MSN Messenger**

а. Для поддержки функции видео в реальном времени нужен MSN Messenger версии 6 или выше. Если у вас отсутствует данная версия, вы можете загрузить ее с:

http://messenger.msn.com.

- b. Теперь, зарегистрируйтесь в сервисе MSN Messenger..
- с. Выберите собеседника из списка контактов и нажмите "ОК" для подтверждения.
- d. Двойным щелчком кнопки мыши выберите доступный в чате контакт. Нажмите на значок веб-камеры.
- е. Ваш собеседник получит приглашение в видео чат. После того как он подтвердит приглашение, начнется видео чат.
- f. Получить дальнейшую информацию вы можете по адресу http://messenger.msn.com

#### **Yahoo Messenger**

- a. Загрузите Yahoo Messenger c http://messenger.yahoo.com и завершите регистрацию, если вы пользуетесь сервисом первый раз.
- **b.** Войдите в Yahoo Messenger.
- с. В основном окне программы выберите в меню Tools ("Сервис") пункт Start My Webcam ("Запустить мою веб-камеру").
- **d.** Шелкните правой кнопкой мыши по имени в списке Messenger и выберите "View Webcam" (Просмотр веб-камеры).
- е. Ваш собеседник получит приглашение в видео чат. После того как он нажмет ДА (YES), начнется видео-чат.
- **f.** За дополнительной информацией обратитесь к сайту http://messenger.vahoo.com

#### . **AOL Instant Messenger**

- **a.** Вы можете бесплатно загрузить AOL Instant Messenger с http://www.aim.com завершите регистрацию, если вы пользуетесь сервисом первый раз.
- **b.** Войдите в AOL Instant Messenger.
- с. Выберите "Show Messenger Lists" ("Показать списки контактов"), затем выберите друга, с которым вы хотите начать видео-чат.
- **d.** Ваш собеседник получит приглашение в видео чат. После того как он подтвердит приглашение, видео чат начнется.

е. За дополнительной информацией обратитесь к сайту http://www.aim.com.

## $\textcolor{blue}{\blacksquare}$  ПРИМЕЧАНИЕ

- Перед запуском видеоконференции или видео чата убедитесь, что вы правильно подключили устройство к компьютеру.
- Перед тем как запустить видеоконференцию или видео чат . закройте остальные приложения, работающие с веб-камерой.

## Программа CrazyTalk Cam Suite PRO

В комплект поставки входит программа CrazyTalk Cam Suite PRO, которая внесет разнообразие в видеочат.

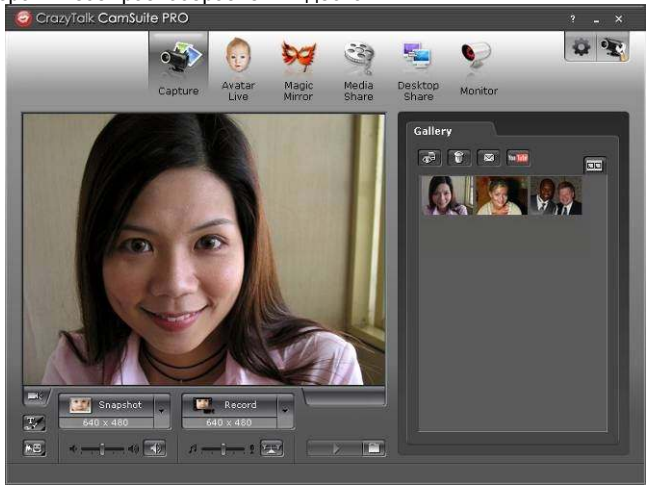

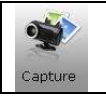

Сохранение стоп-кадра и видеозаписи с различным разрешением и непосредственная загрузка на сайт YouTube

## **Русский**

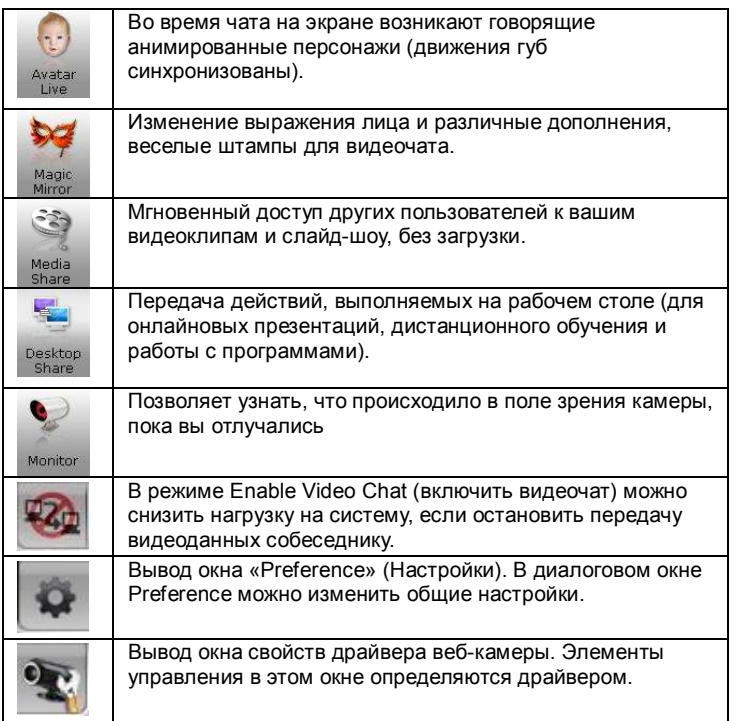

#### Требования к системе

-<br>Для запуска программы CrazyTalk Cam Suite PRO компьютер должен отвечать следующим минимальным требованиям.

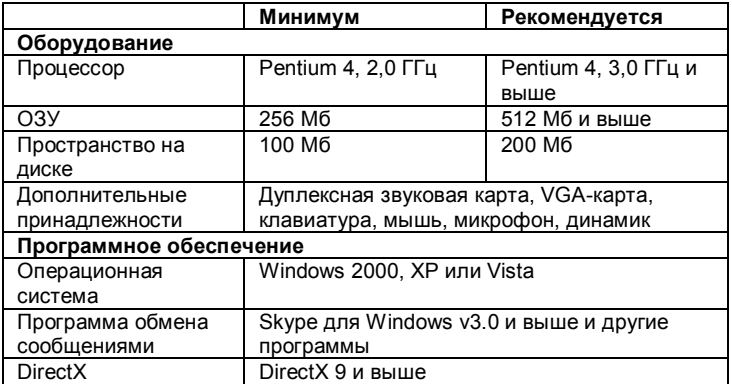

#### Сохранение изображений

Для сохранения фотографий и видеозаписей с веб-камеры для последующей работы с ними пользуйтесь кнопками Snapshot (Стоп-кадр) или Record (Запись).

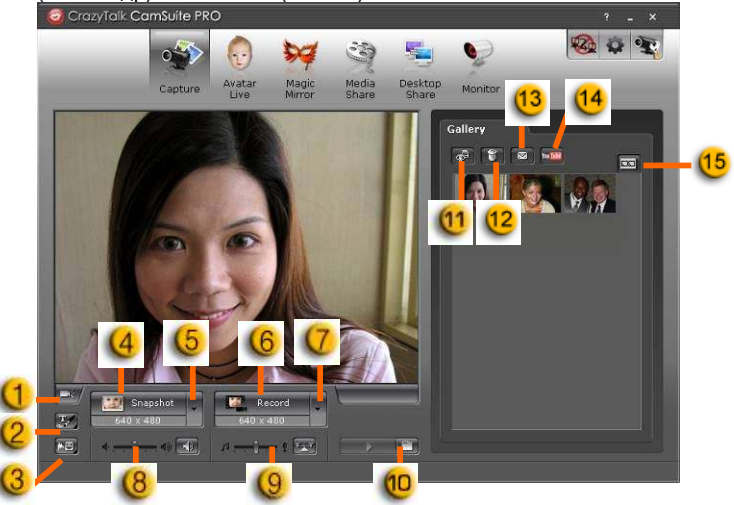

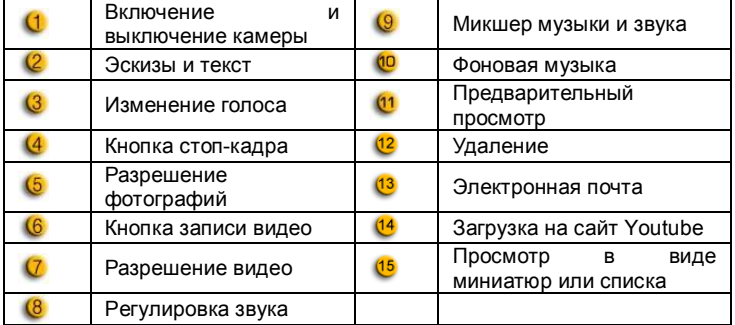

#### Живые аватары

В видеочате с друзьями можно использовать выбранную аватару.

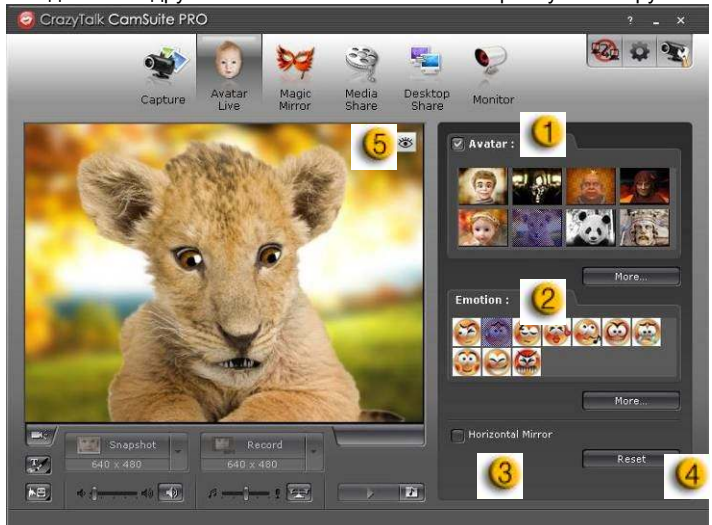

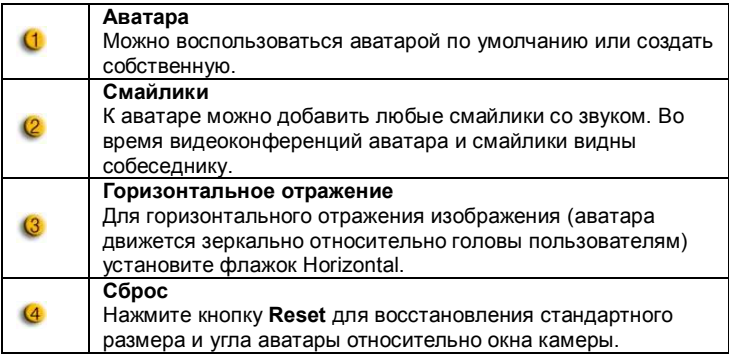

# $\overline{6}$

### Предварительный просмотр

Кнопка Preview позволяет открыть окно предварительного просмотра

#### Волшебное зеркало

Волшебное зеркало позволяет добавлять во время чата к своему изображению различные эффекты.

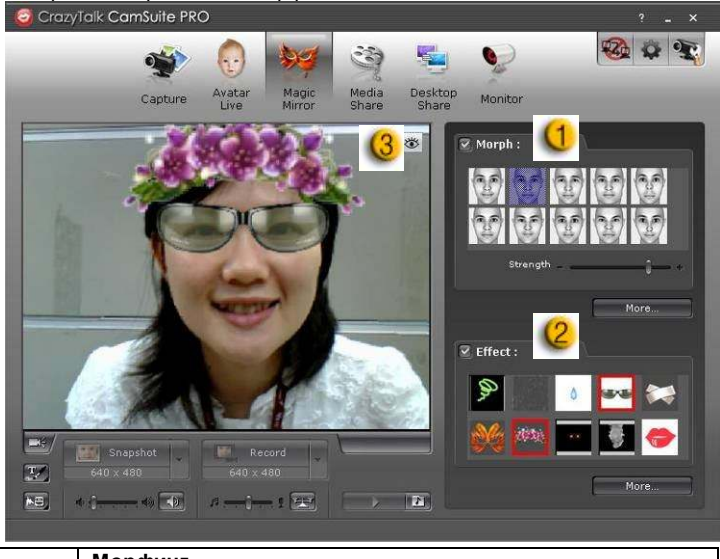

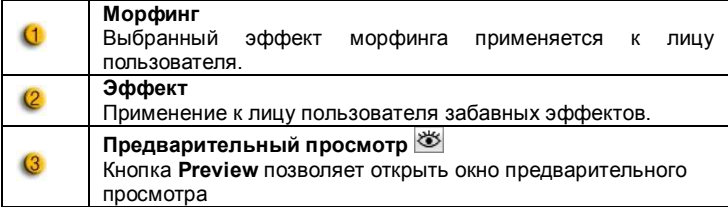

#### Обший доступ к мультимедийным файлам

Совместный доступ к мультимедийным файлам можно обеспечивать прямо во время чата. Вы можете просматривать разнообразные мультимедийные файлы и показывать их своим друзьям. Это могут быть видеофайлы в форматах Mpeg, AVI и WMV или изображения в форматах JPG. BMP и GIF.

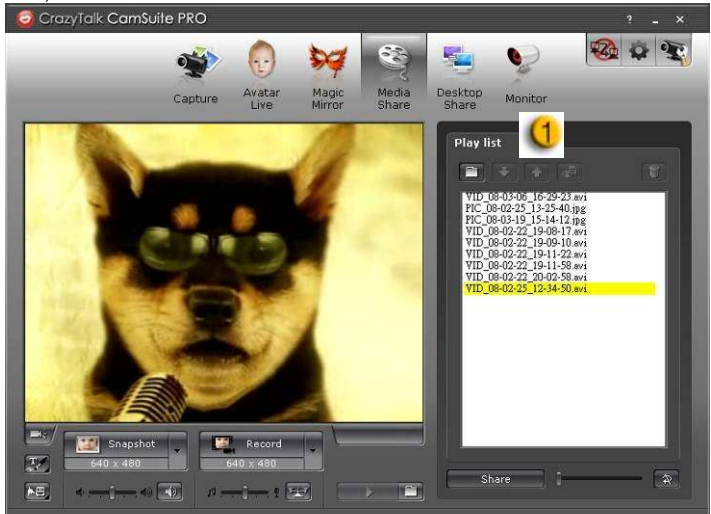

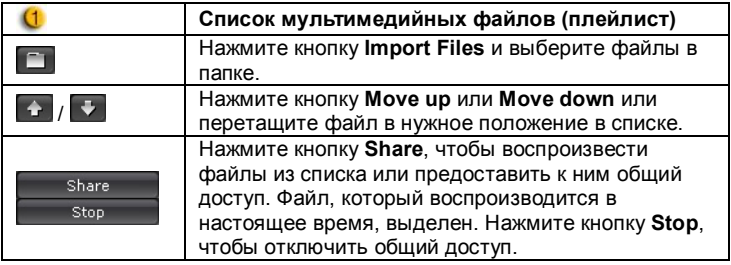

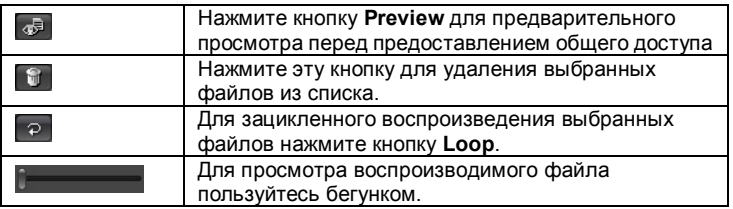

#### Обший доступ к рабочему столу

Имеется три способа продемонстрировать свои действия на рабочем столе собеседникам во время видеочата.

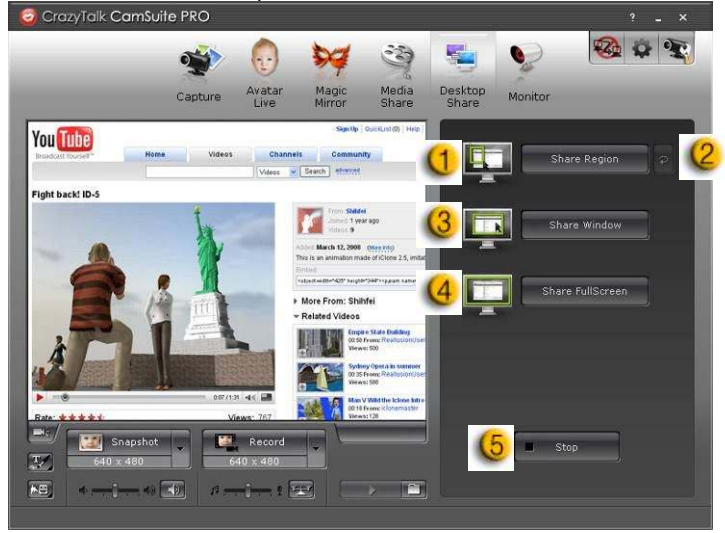

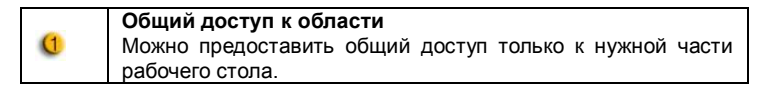

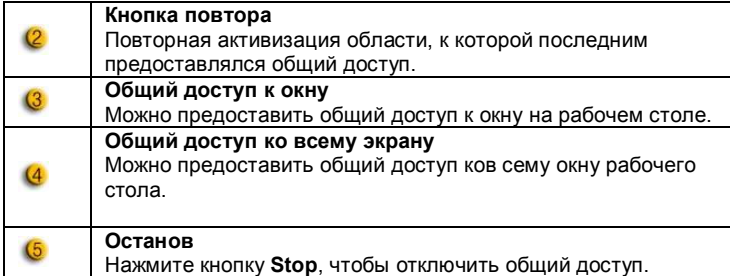

#### **Монитор**

Эта функция позволяет записывать движение, зафиксированное веб-камерой. Для информирования о событиях вам будут отправляться сообщения электронной почты со снимками. Видеозаписи будут сохраняться в папке Gallery, чтобы их можно было просмотреть при необходимости.

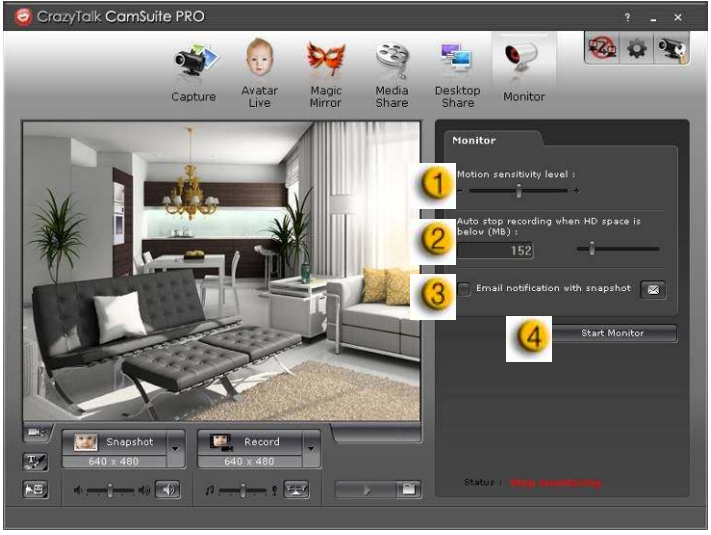

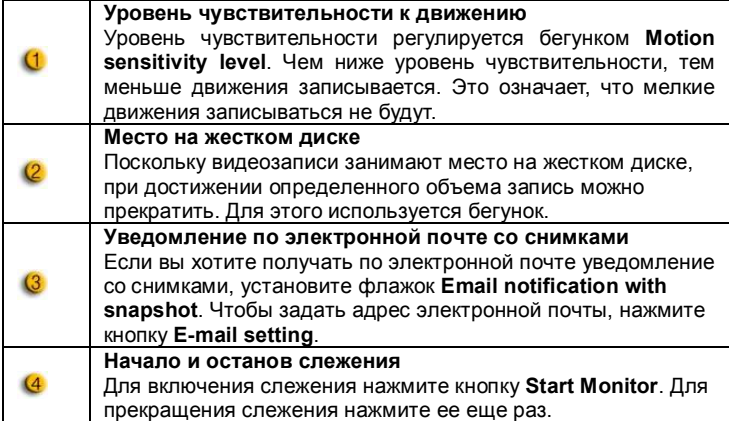

#### Включить видеочат

В режиме Enable Video Chat можно снизить нагрузку на систему, если остановить передачу видеоданных собеседнику.

д<sub>д</sub><br>Этот значок означает, что видеочат включен. .<br>Этот значок означает, что видеочат выключен.

#### Настройки

Нажмите кнопку Preferences для вывода окна «Preference». В этом диалоговом окне можно изменять общие настройки.

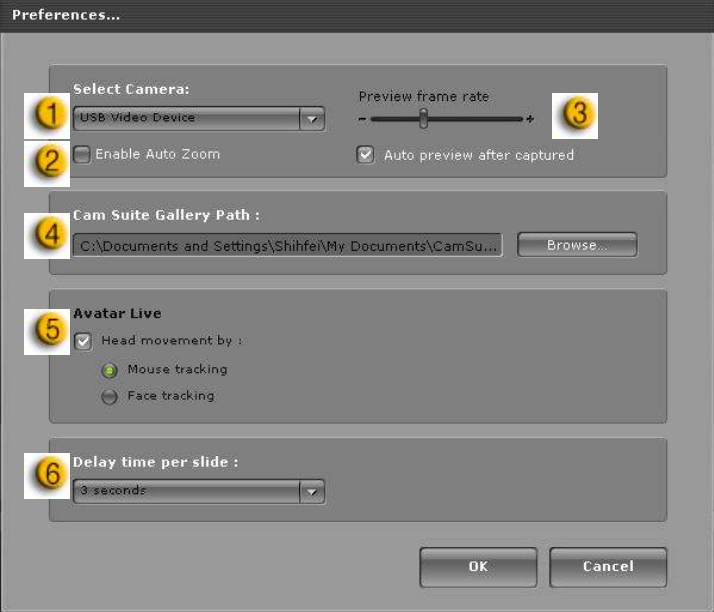

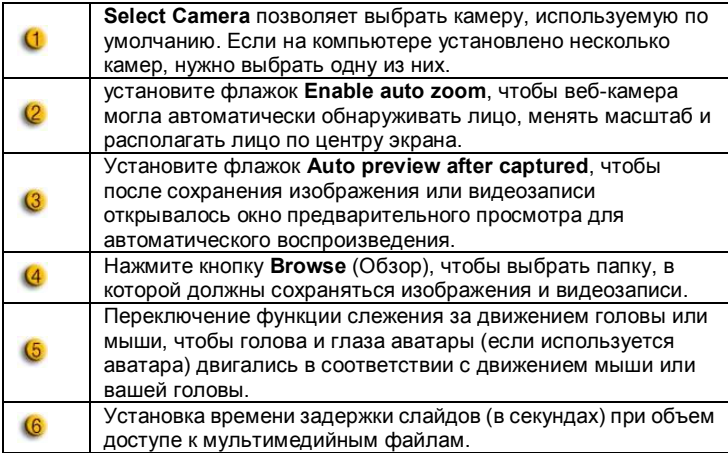

#### Настройка камеры

Нажмите кнопку Camera Settings, чтобы вывести окно свойств драйвера веб-камеры. Элементы управления в этом окне определяются драйвером.

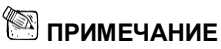

П Для получения подробной информации о функциях пользуйтесь интерактивной справкой (для ее вызова нажмите кнопку  $\left(\begin{array}{cc} 2\\1 \end{array}\right)$ ).

## Русский

## Программа CrazyTalk CamSuite PRO и программа для мгновенного обмена сообщениями

#### **Window Live Messenger**

- 1. Установите программы CrazyTalk Cam Suite PRO и Window Live Messenger.
- 2. В меню Tools/Audio выберите настройку видео, чтобы запустить мастер настройки звука и изображения.

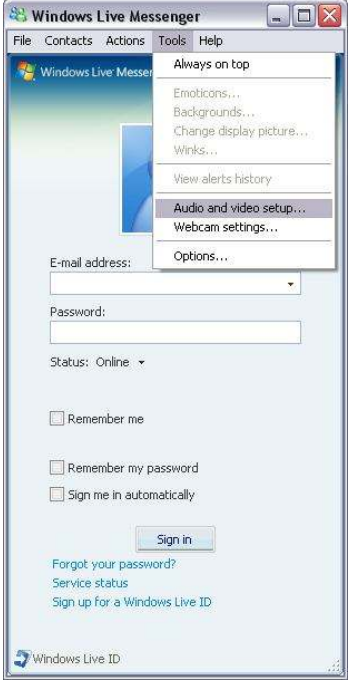

#### 3. Нажмите кнопку «Next» (Далее)

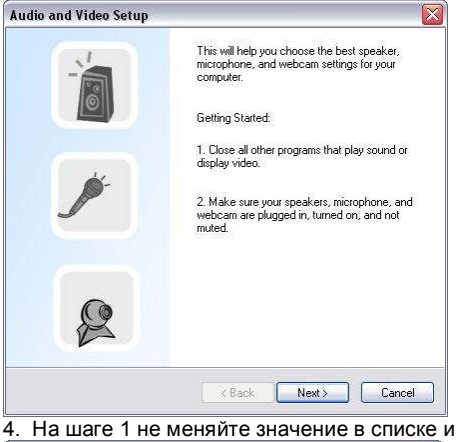

4. На шаге 1 не меняйте значение в списке и нажмите кнопку Next.

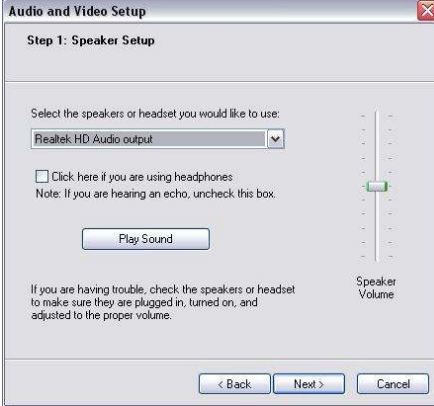

5. На шаге 2 выберите в списке пункт CamSuite Virtual Audio. Нажмите кнопку Next.

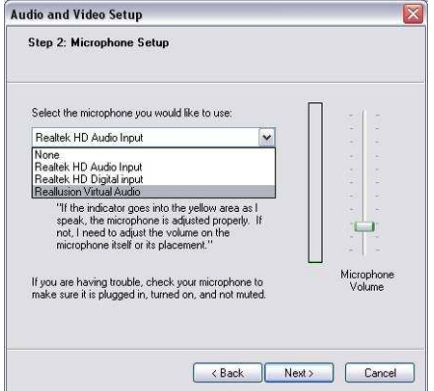

6. На шаге 3 выберите в списке пункт CamSuite Virtual Camera. Нажмите кнопку Finish (Готово).

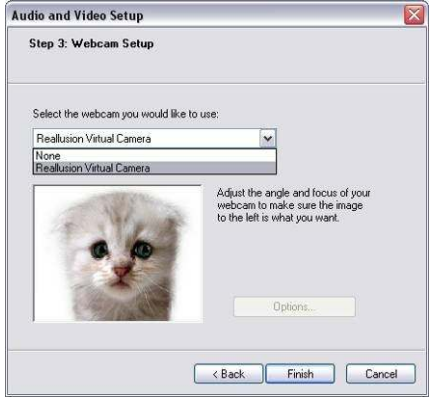

#### **Skvpe**

- 1. Установите программы CrazyTalk Cam Suite PRO и Window Live Messenger.
- 2. Выберите Tools/Options... (Сервис/Параметры), чтобы открыть диалоговое окно параметров.

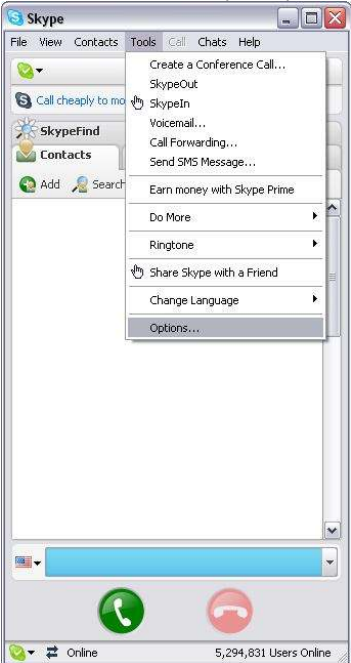

3. Выберите **Sound Devices** (Звуковые устройства) и установите для параметра Audio In (Звуковой вход) значение CamSuite Virtual **Audio**.

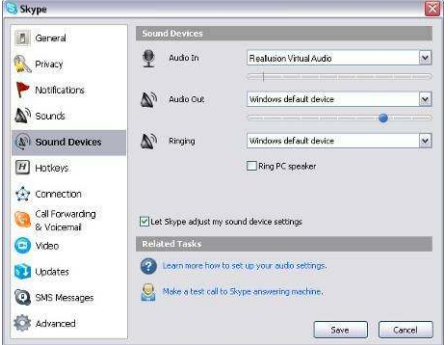

4. Выберите Video и установите для параметра Select webcam (Выбор веб-камеры) значение **CamSuite Virtual Camera.** 

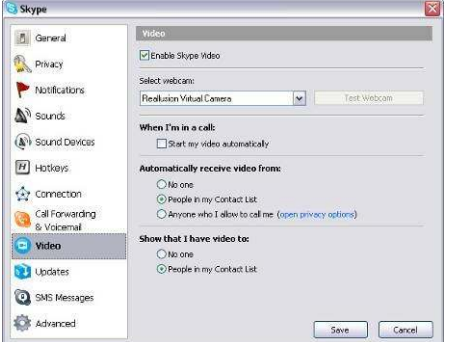

5. Нажмите кнопку **Save**. После этого для программы обмена сообщениями будет настроен источник звука и видео **Cam Suite**. Теперь программы MSN Messenger и Skype подключены к CrazyTalk **Cam Suite PRO. Запустите эту программу для использования в** видеоконференциях таких эффектов, как живые аватары, волшебное зеркало, общий доступ к мультимедийным файлам и рабочему столу. Они станут доступны после включения функции Enable Video Chat

(Включить видеочат)

## Устранение неисправностей

#### В1. Мой компьютер не обнаруживает веб-камеру при подключении через удлинитель USB.

Решение

Подключите веб-камеру непосредственно к порту USB на компьютере. Убедитесь, что веб-камера подключена к порту USB на задней панели компьютера. Порты USB на лицевой панели иногда могут не обеспечивать достаточного для веб-камеры питания.

#### В2. Для порта USB зарезервировано недостаточно системных ресурсов, в результате система не может работать.

В системе установлено слишком много устройство, в результате чего возникают проблемы с прерываниями в системном контроллере USB. Выполните следующие действия:

- Улапите из системы некоторые USB-устройства
- Перезапустите систему.
- Компьютер перераспределит ресурсы.

#### В3. Веб-камера не включается или компьютер перезагружается без видимой причины.

Возможно. USB-устройство потребляет слишком много энергии. Это случается, особенно при подключении USB-устройств к пассивному или безбатарейному концентратору USB. Откроется диалоговое окно USB Hub Power Exceeded (Превышено потребление концентратора USB). Выполните следующие действия:

- Подключите веб-камеру непосредственно к порту USB на компьютере.
- Воспользуйтесь концентратором USB с внешним источником питания.